# **RECEITAS**

**Link de acesso ao Portal da Transparência:**  https://portaldatransparencia.gov.br/

#### **Passo-a-passo:**

### **PASSO 1: Selecionar Consultas Detalhadas:**

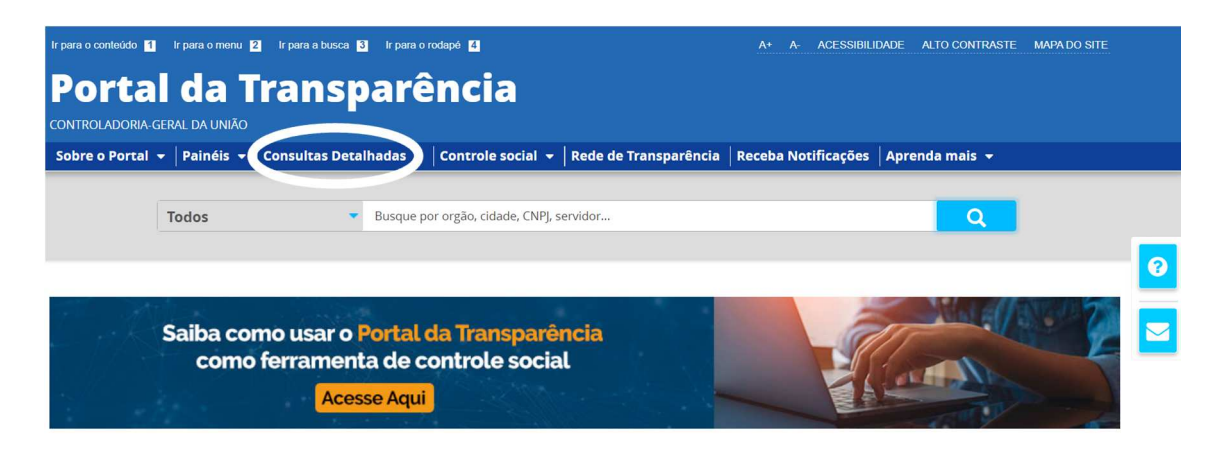

## **PASSO 2: Selecionar Receitas Públicas:**

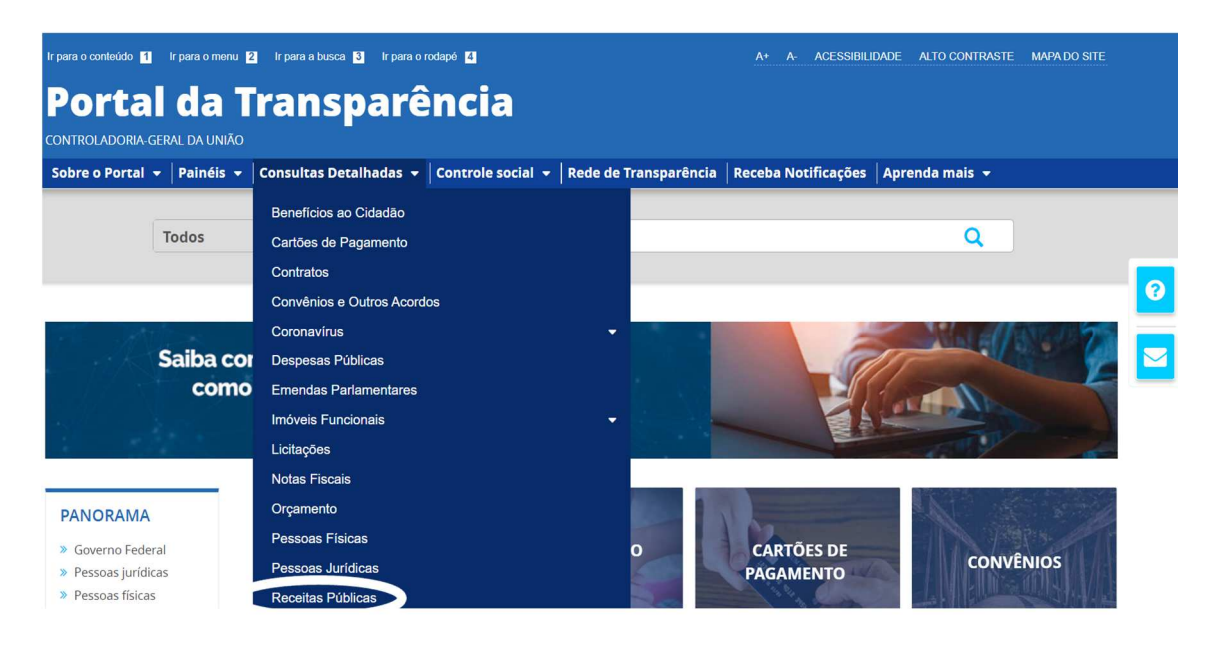

### **PASSO 3: Selecionar Período desejado:**

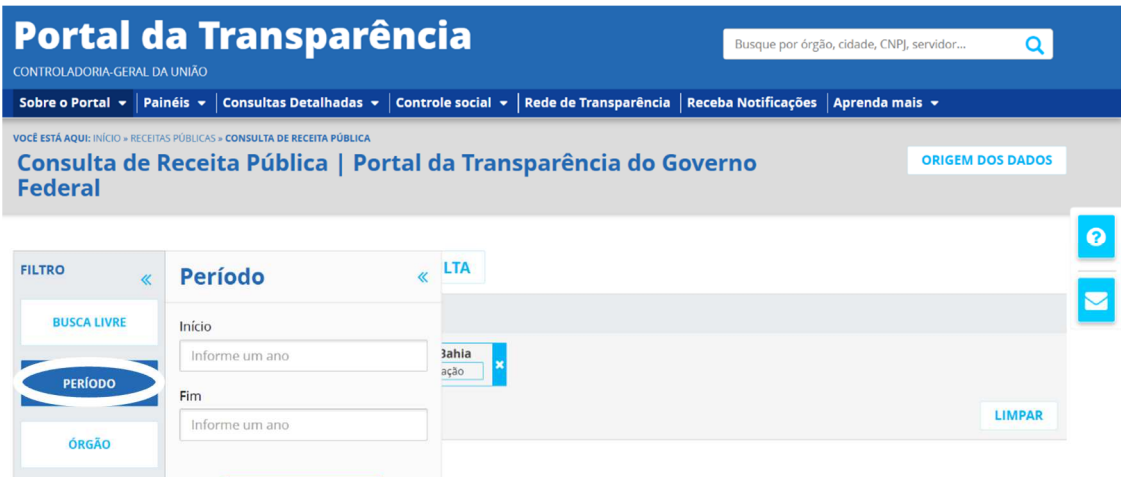

### **Se preferir acesse o Link direto com o ano atualizado:**

https://portaldatransparencia.gov.br/receitas/consulta?ordenarPor=ano&direcao =desc

**PASSO 4: Após selecionar o período clique no botão "Adicionar"** 

**PASSO 5: Pesquisar e selecionar o Órgão (Universidade Federal do Sul da Bahia - 26450):** 

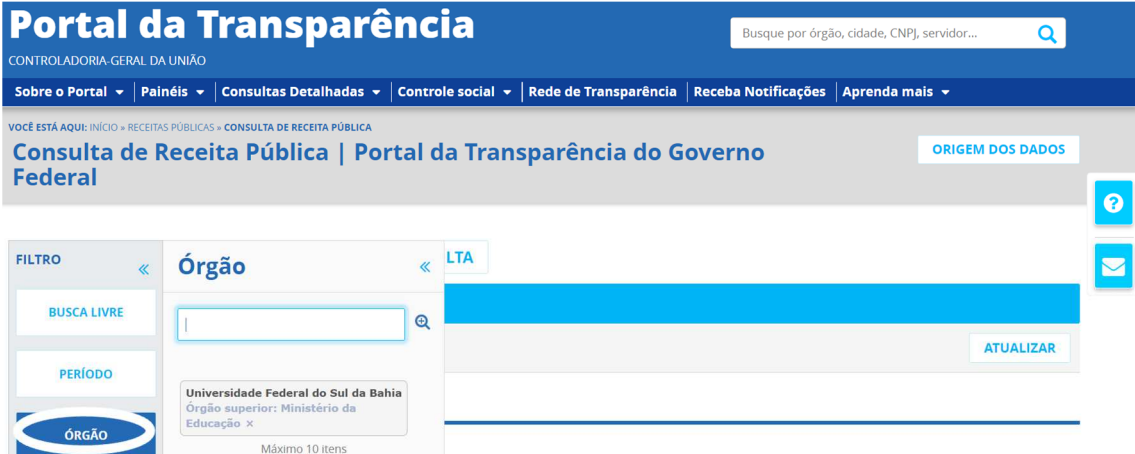

**Após selecionar o órgão clique no botão "Adicionar" e em seguida no botão "Consultar"** 

**Se preferir, acesse o Link direto ÓRGÃO (UFSB) + ANO ATUALIZADO: https://portaldatransparencia.gov.br/receitas/consulta**